[SW 버전 업데이트, VAN 버전 업데이트, 웹메뉴관리]

**imu** 

## **CONTENTS**

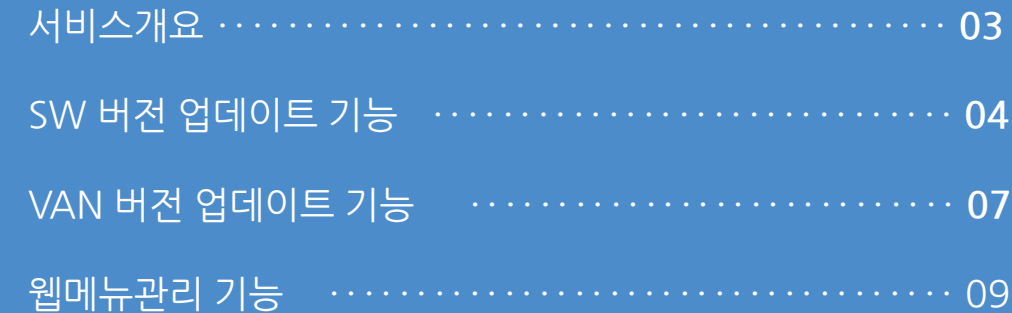

### **1. 서비스개요**

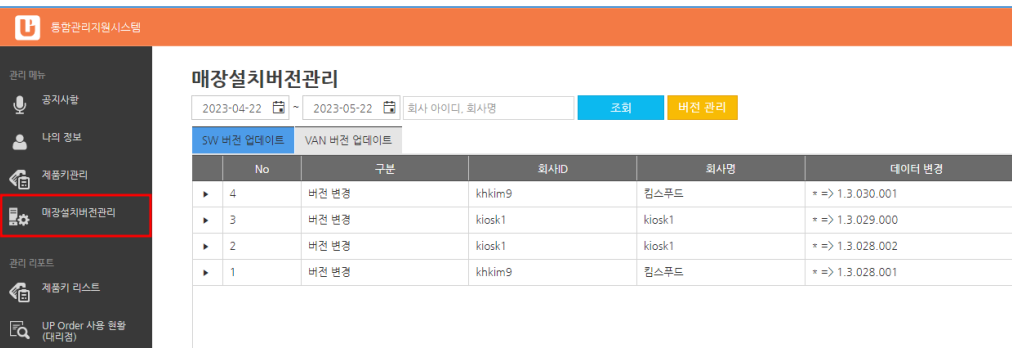

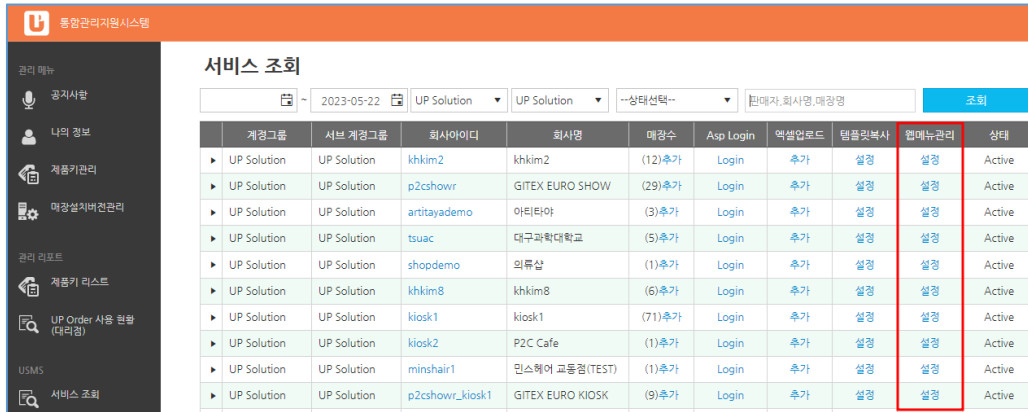

## **정 의** 서비스개요 **이동경로**

대리점(리셀러)의 업데이트 및 기능 오픈에 대한 권한을 부 여하여 직접관리 할 수 있어 설치 및 유지보수에 대한 시간 단축 효과가 있습니다.

### **1. 서비스개요**

**1** 지원범위

- 오픈 기능 : SW 버전 업데이트, VAN 버전 업데이트, 웹메뉴관리

**Imu** 

### [ 중요 참고 ] **프로그램 업데이트 시 VAN 부분도 최신으로 유지해야 하니 참고하시기 바랍니다.**

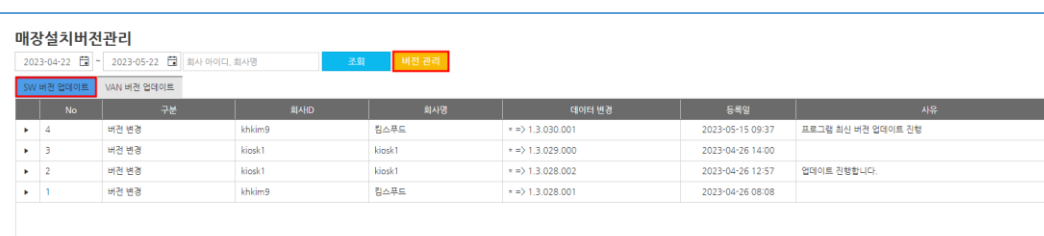

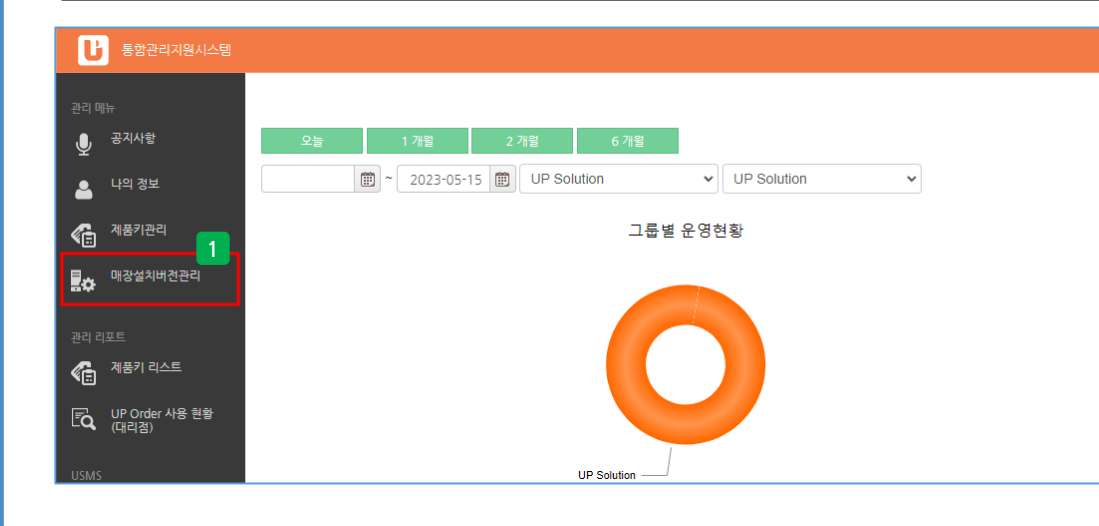

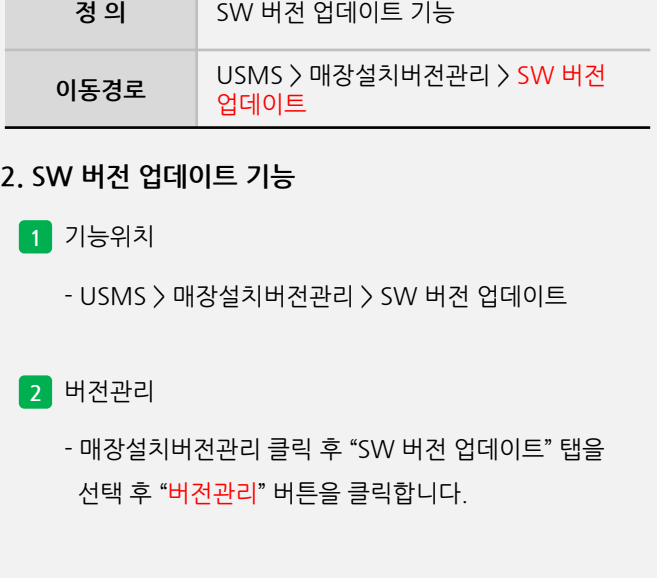

### **2. SW 버전 업데이트 기능**

사용자 매뉴얼

### **2. SW 버전 업데이트 기능**

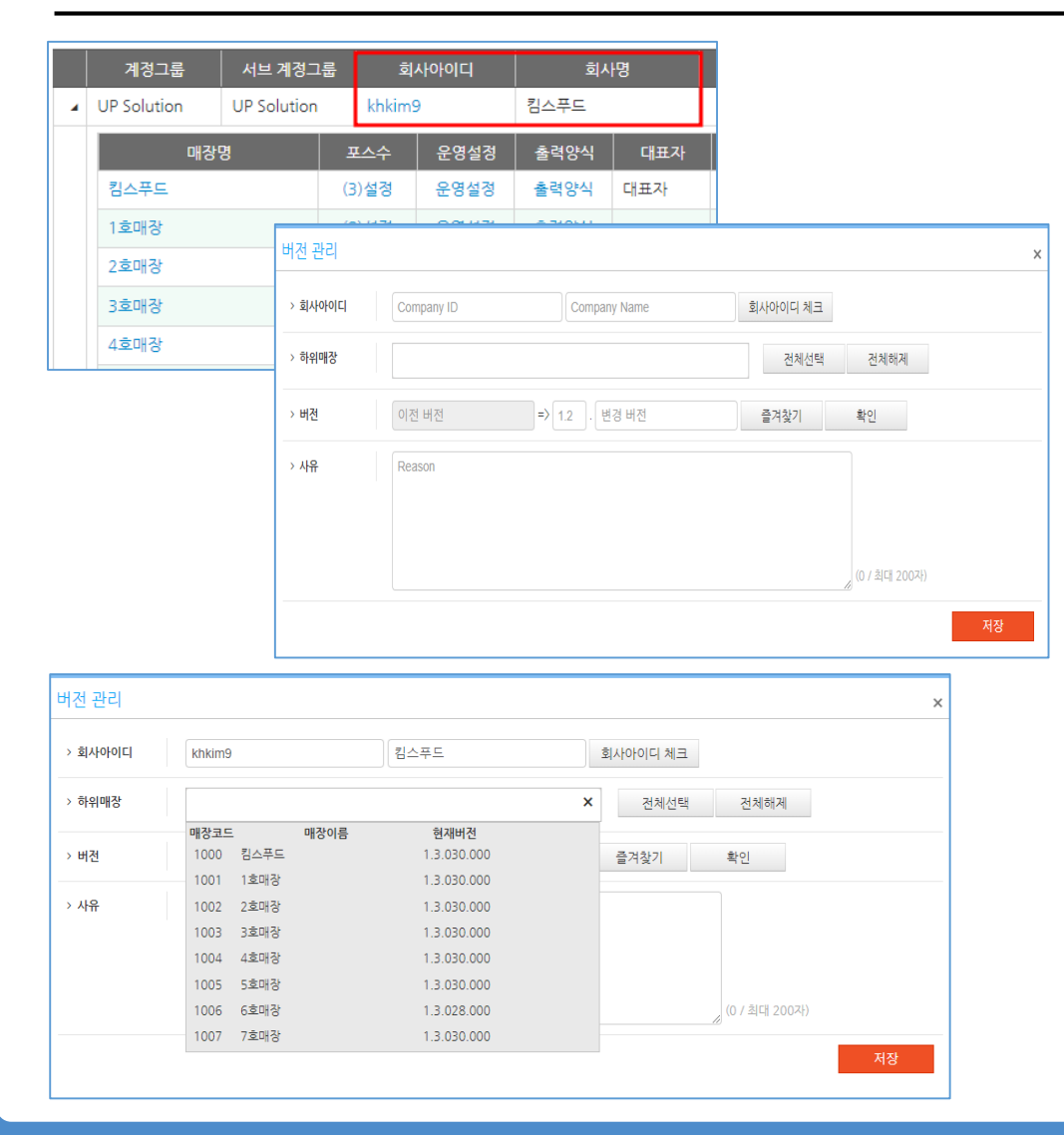

**- 뒷면 설명 계속**

- 회사아이디 : 업데이트를 하고자 하는 매장의 회사이아디, 회사명을 기입 후 "회사아이디 체크" 버튼을 클릭합니다.

- 하위매장 : 체크 완료 후 업데이트 하고자 하는 전체 또는 매장 개별 선택 업데이트 전 매장은 언제든지 해제 후 재 선택 가능합니다.

**프로그램 업데이트 시 VAN 부분도 최신으로 유지해야 하니**

업데이트

### **2. SW 버전 업데이트 기능**

**2** 버전관리

[ 중요 참고 ]

**참고하시기 바랍니다.**

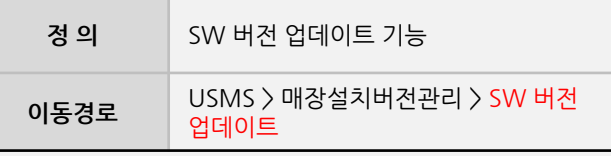

### **2. SW 버전 업데이트 기능**

버전 즐겨찾기  $\times$ 이름 최신버전 (1.3.xxx.xxx) 1.2.xxx.xxx 버전 1.2.172.003 선택 버전  $1.3$  . 030.001 최신버전 (1.3.xxx... 1.3.030.001) 선택 메모  $-1.3.030.001$ ш 1. 키오스크 - 토핑 수량 입력 화면 디자인 변경 2. 키오스크 - 토핑 가변형 디자인 변경 3. UP오더 관제 API 로깅 처리 (연구소 내부 확인용) - 위치 : POS 설치 폴더\TXTLogFolder\UPOrderActionClick\_날짜.txt ========================  $-1.3.030.000$ 1. 포스 - UP오더 테이블 호출(픽업) 기능 개발 2. UP오더 관제 시, UP오더 장비의 상태 정보 서버 업로드 개선 버전 관리 › 회사아이디 khkim9 킴스푸드 회사아이디 체크 › 하위매장 1호매장 X 2호매장 X 전체선택 전체해계 › 버전 이전 버전  $\Rightarrow$  1.3 . 030.001 즐겨찾기 확인 확인완료, 1,3,030,001 > 사유 프로그램 최신 버전 업데이트 진행 

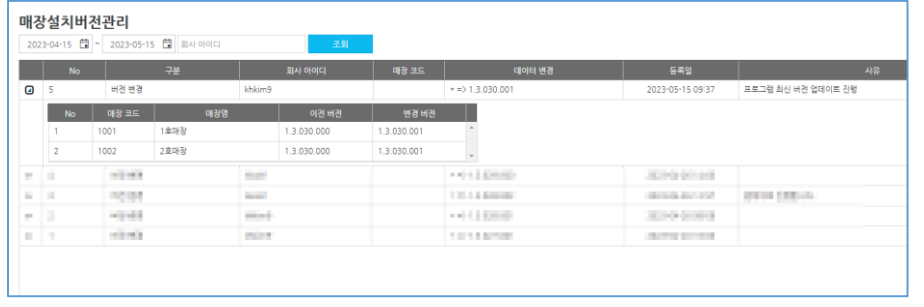

사용자 매뉴얼

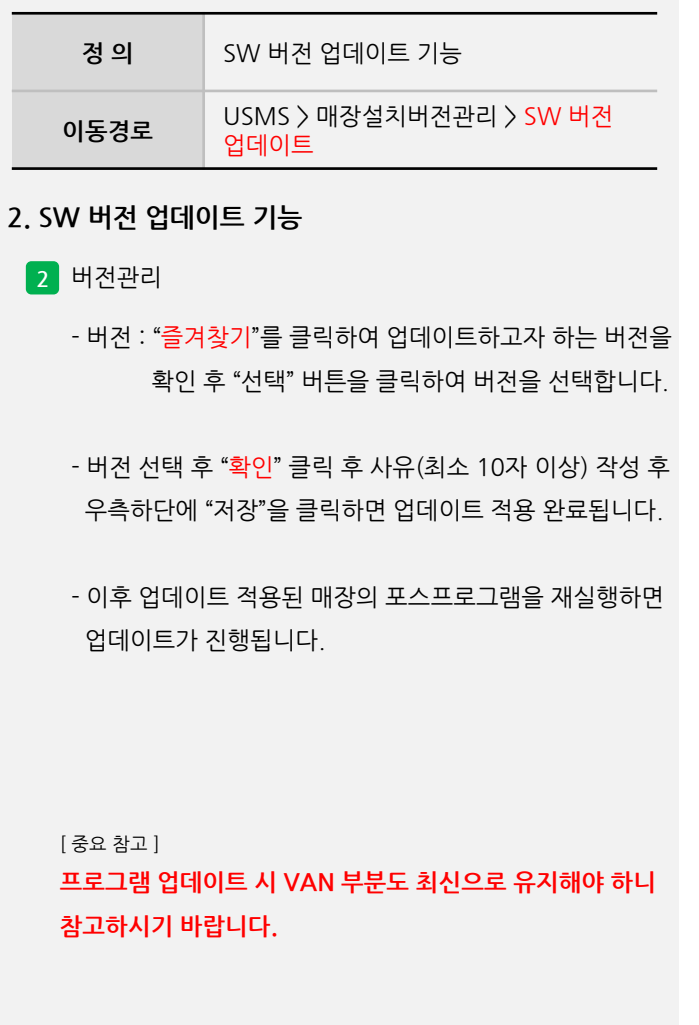

**2** 버전관리

### **최초 개시거래 시에는 최신버전으로 유지됩니다.**

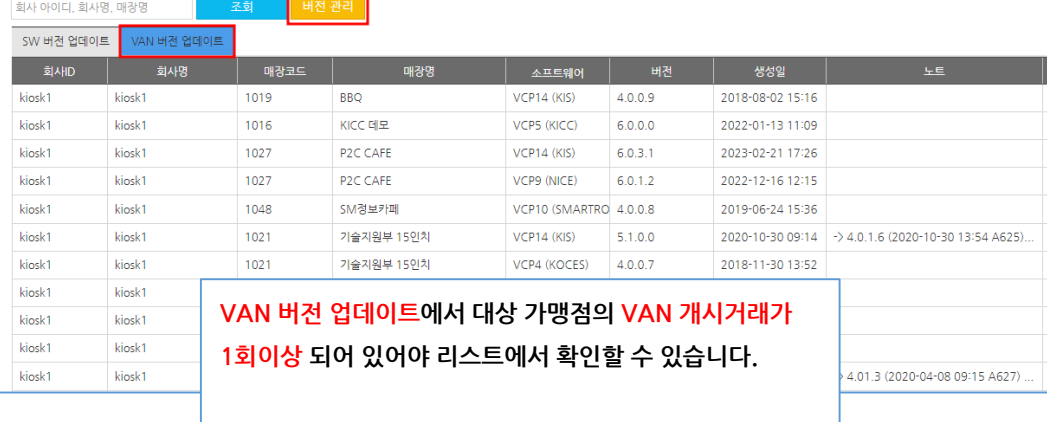

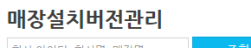

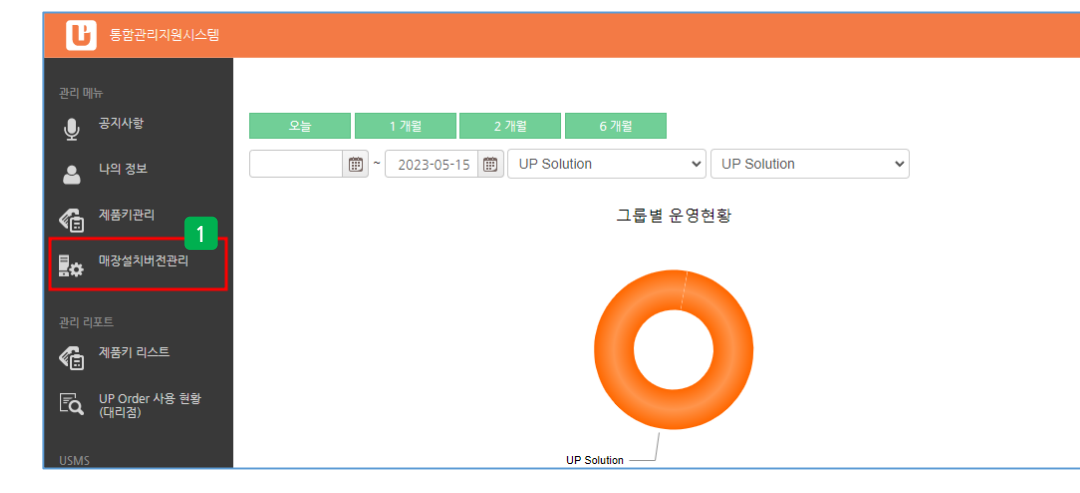

## **정 의** VAN 버전 업데이트 기능 **이동경로** USMS > 매장설치버전관리 > VAN 버전 업데이트

### **2. VAN 버전 업데이트 기능**

- **1** 기능위치
	- USMS > 매장설치버전관리 > VAN 버전 업데이트
- **2** 버전관리
	- 매장설치버전관리 클릭 후 "VAN 버전 업데이트" 탭을 선택 후 "버전관리" 버튼을 클릭하거나 매장 조회 후 업데 이트를 하고자 하는 매장과 VAN확인 후 더블클릭해도 버전을 변경할 수 있습니다.

[ 중요 참고 ]

- **- 항상 현재보다 최신버전만 선택 업데이트 가능하며, 현재버전보다 하위버전으로 선택하여 다운그레이드는 불가합니다.**
- **- 프로그램 업데이트 시 VAN 부분도 최신으로 유지해야 하니 참고하시기 바랍니다.**

### **- 뒷면 설명 계속**

**2. VAN 버전 업데이트 기능**

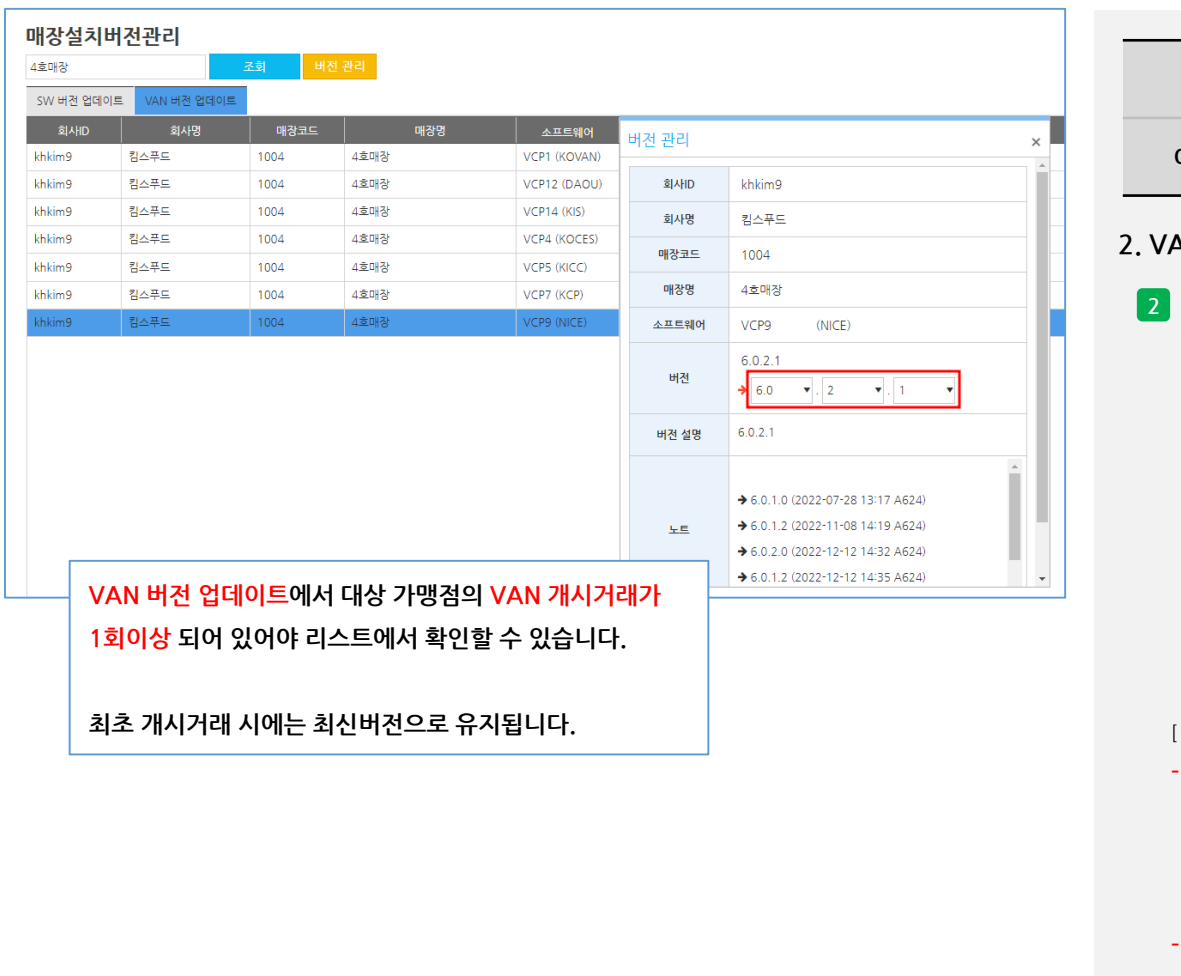

### **- 프로그램 업데이트 시 VAN 부분도 최신으로 유지해야 하니 참고하시기 바랍니다.**

## [ 중요 참고 ] **- 항상 현재보다 최신버전만 선택 업데이트 가능하며, 현재버전보다 하위버전으로 선택하여 다운그레이드는 불가합니다.**

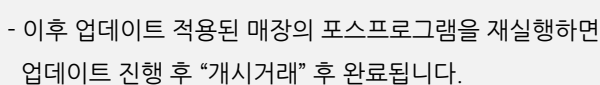

- 버전관리 창이 나타나면 버전을 선택 업데이트 가능합니다.

**2** 버전관리

**2. VAN 버전 업데이트 기능**

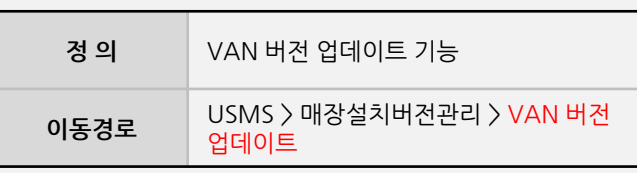

### **2. VAN 버전 업데이트 기능**

### **3. 웹메뉴관리 기능**

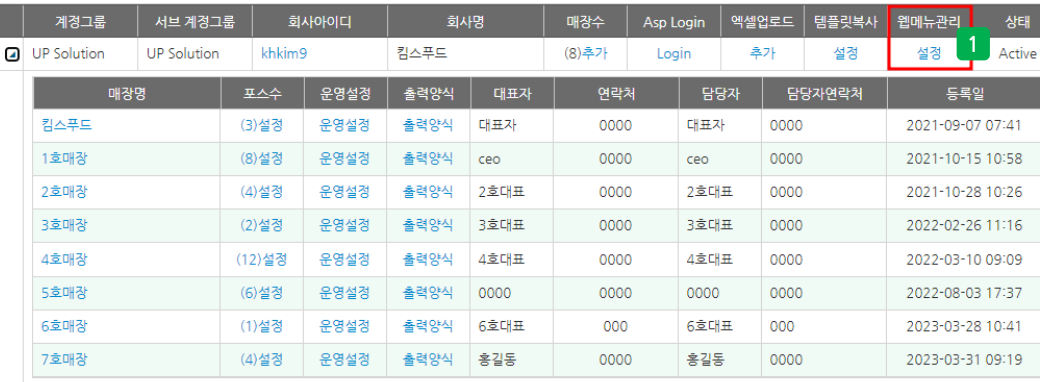

 $\begin{array}{ccc} \textbf{3} & \textbf{9} & \textbf{1} \\ \textbf{1} & \textbf{1} \\ \textbf{1} & \textbf{1} \\ \textbf{1} & \textbf{1} \end{array}$ **이동경로** USMS > 서비스조회 > 웹메뉴관리

**3. 웹메뉴관리 기능**

**1** 기능위치

- USMS > 서비스조회 > 웹메뉴관리

- 서비스조회에서 조회 후 각 리스트 중간에 해당 기능을 확인 할 수 있습니다.

사용자 매뉴얼

**Imu** 

**- 뒷면 설명 계속**

### **3. 웹메뉴관리 기능**

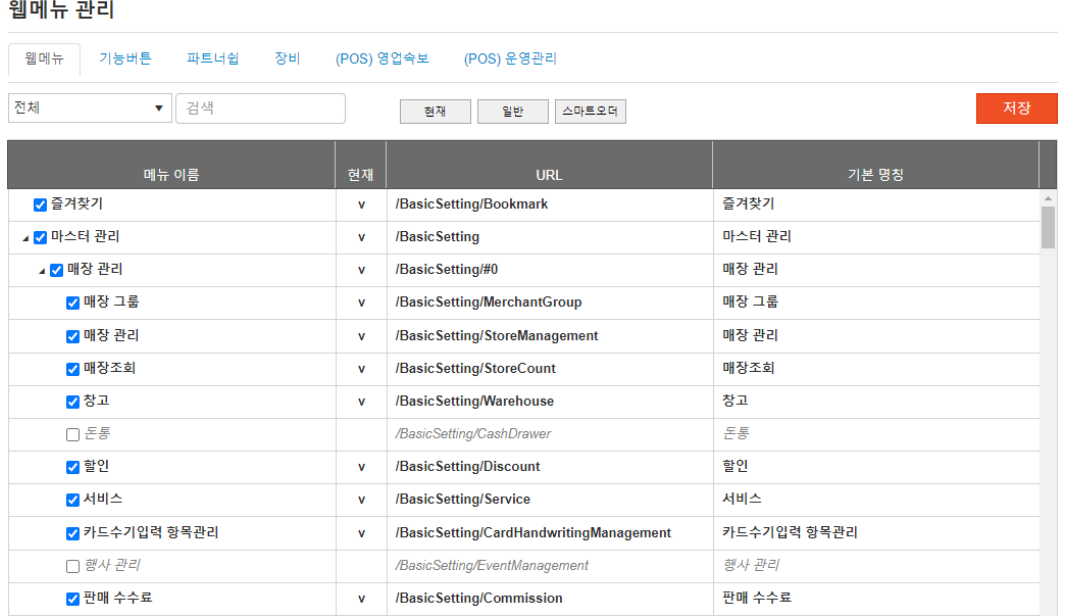

사용자 매뉴얼

**Imu** 

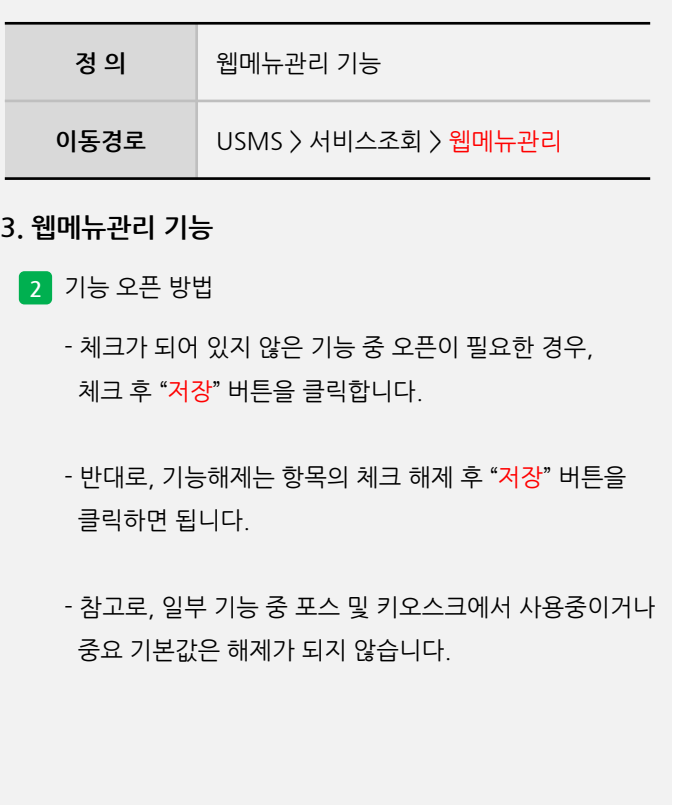

**- 뒷면 설명 계속**

### **3. 웹메뉴관리 기능**

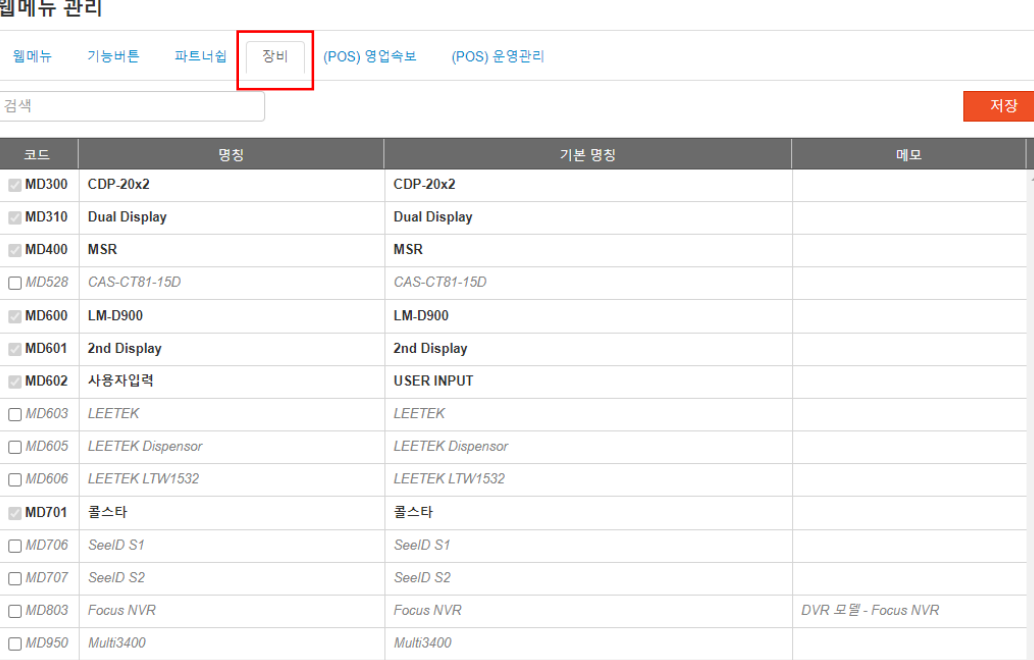

 $\begin{array}{ccc} \textbf{3} & \textbf{9} & \textbf{1} \\ \textbf{1} & \textbf{1} \\ \textbf{1} & \textbf{1} \\ \textbf{1} & \textbf{1} \end{array}$ 

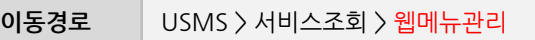

### **3. 웹메뉴관리 기능**

**3** 참고사항

- "장비" 항목은 체크설정 저장 후 해제는 되지 않습니다.